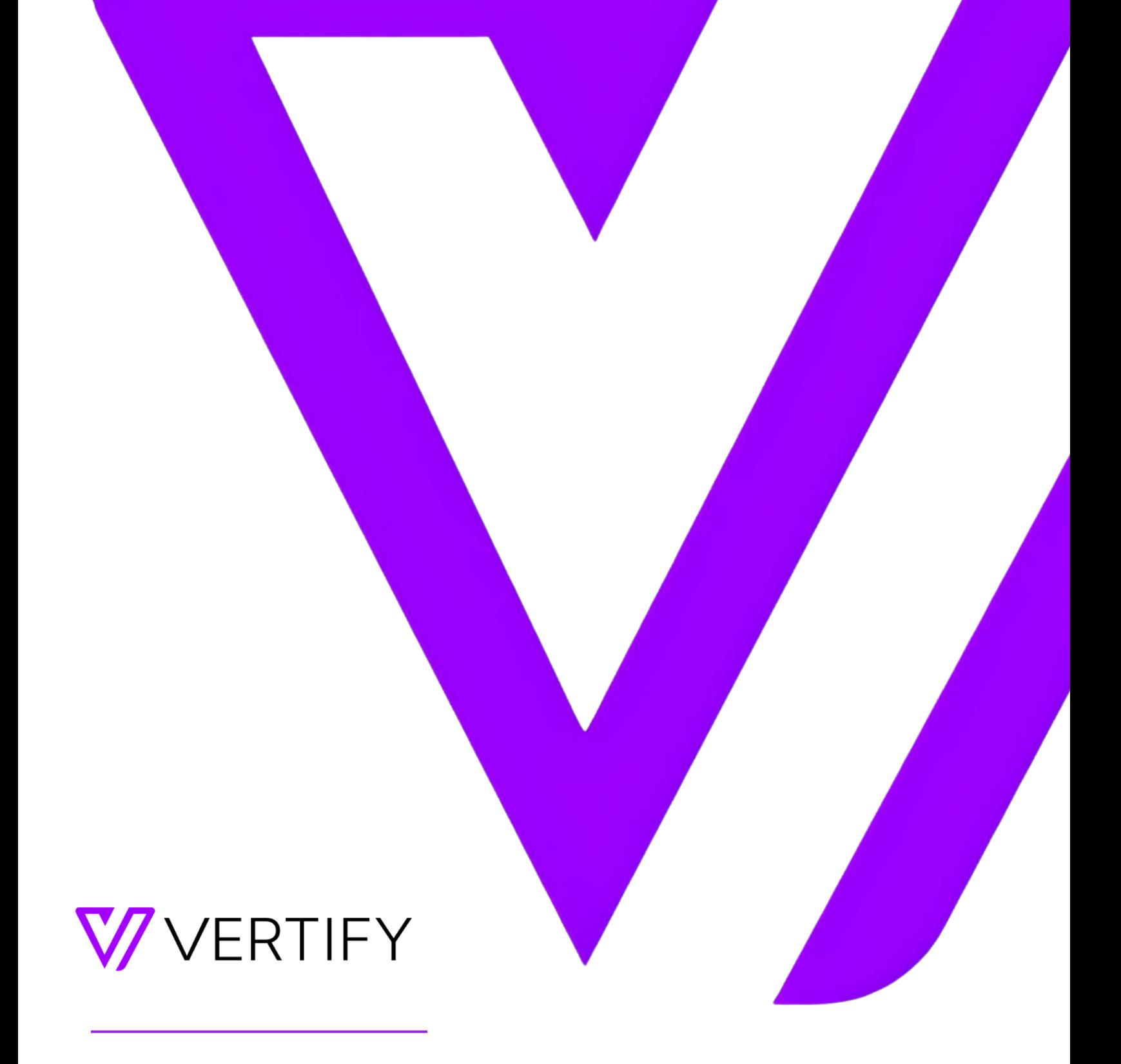

# **Marketo Setup Guide**

This document outlines the required initial setup steps in the external system for the Vertify integration.

# **OVERVIEW**

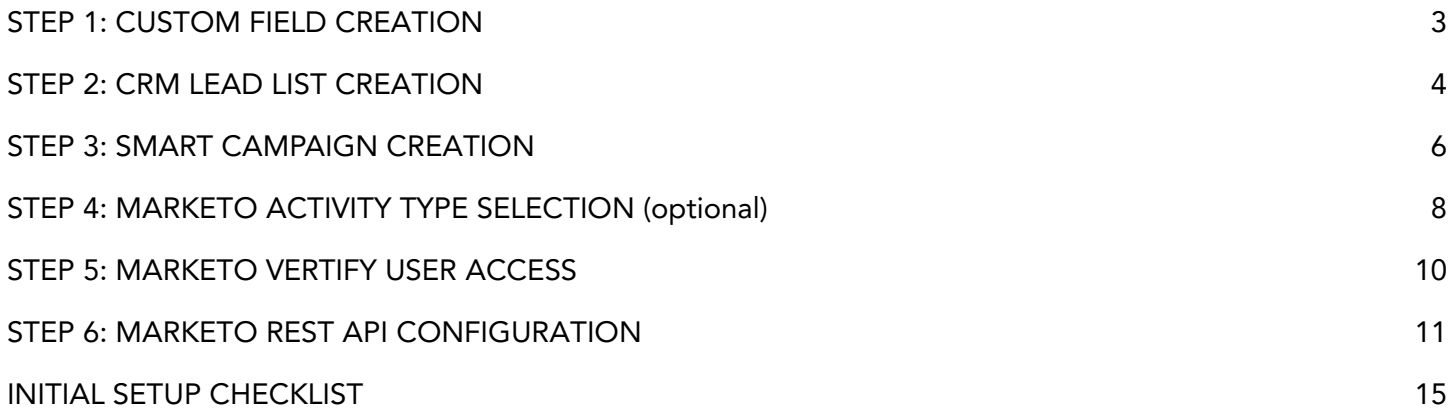

# <span id="page-2-0"></span>STEP 1: CUSTOM FIELD CREATION

Custom fields are required to be created on the Person Object (LeadRecord) in Marketo for the Vertify integration.

Reference the API Name column in the table below for the list of how to title the fields, the needed data type, and the purpose of the field for context.

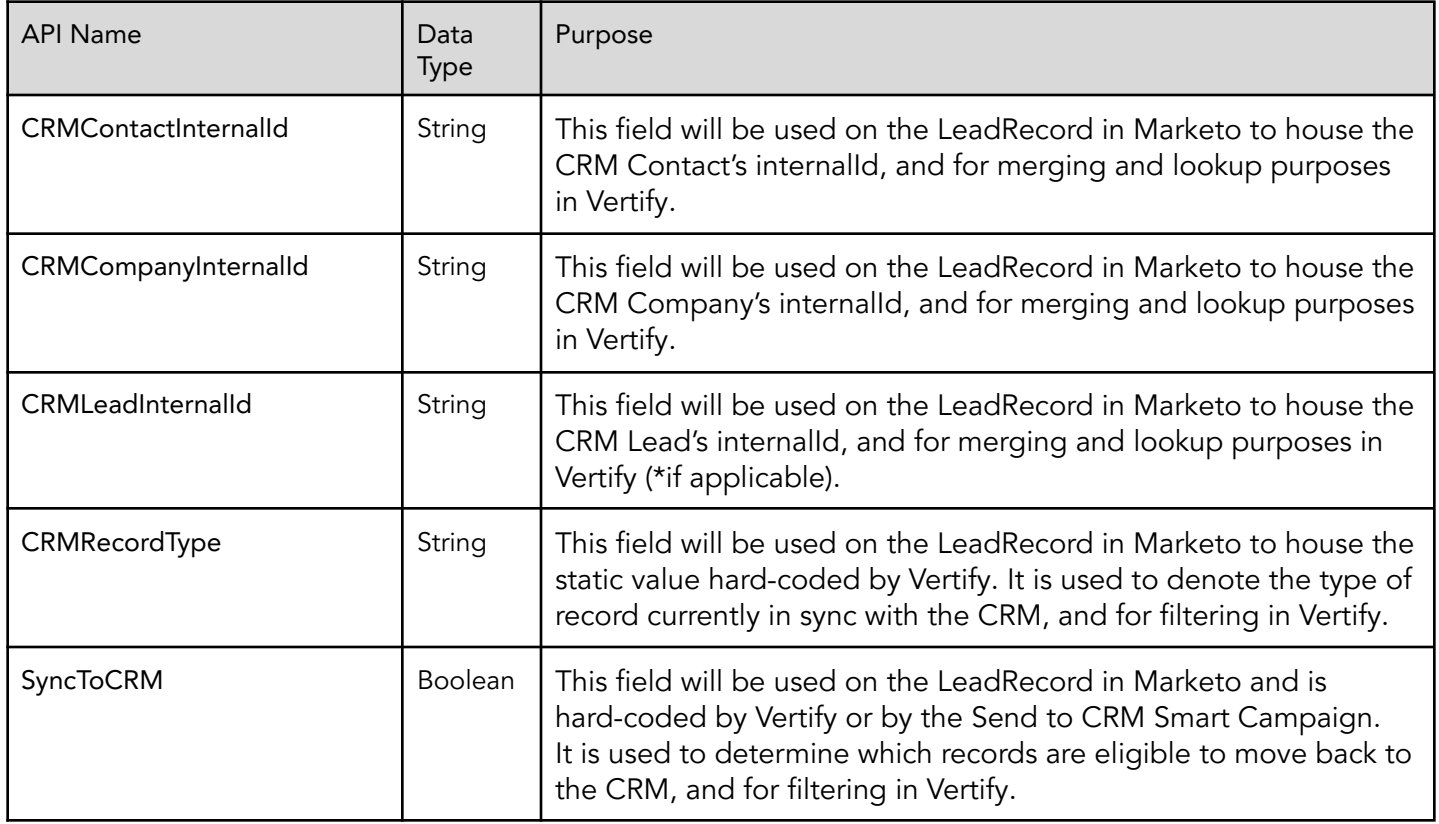

\*Please note: the fields listed below are only applicable if interesting moments are included with your Marketo package; if not, please disregard.

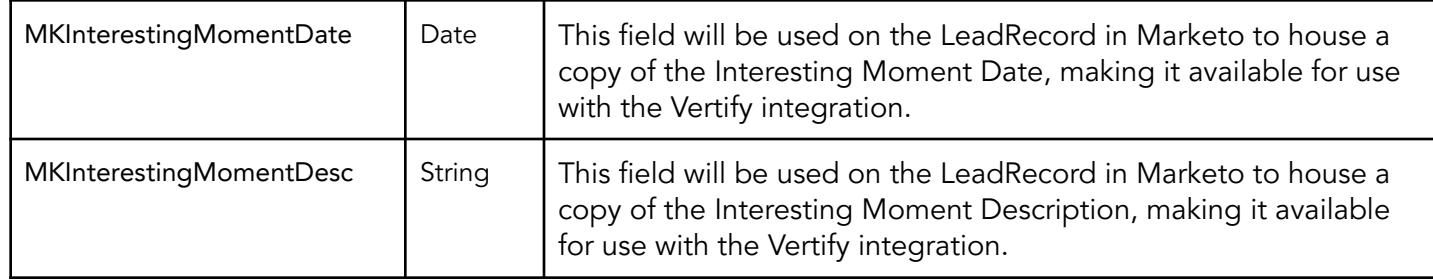

Action Item: Please follow the directions below

1. First, log into Marketo's Dashboard and follow these navigation steps:

```
Admin tab → Database Management → Field Management → New Custom Field
```
2. Next, create the required custom fields outlined in the table above, following the naming conventions listed.

# <span id="page-3-0"></span>STEP 2: CRM LEAD LIST CREATION

Marketo Static Lists are used by Vertify as a queue, housing LeadRecords qualified to move to the CRM.

Smart Campaigns (see [STEP](#page-5-0) 3 below for instructions) determine which leads are eligible to populate these static lists.

To create the two Static Lists, follow these steps:

- 1. Log in to Marketo.
- 2. Navigate to the Database (steps A and B OR step C).

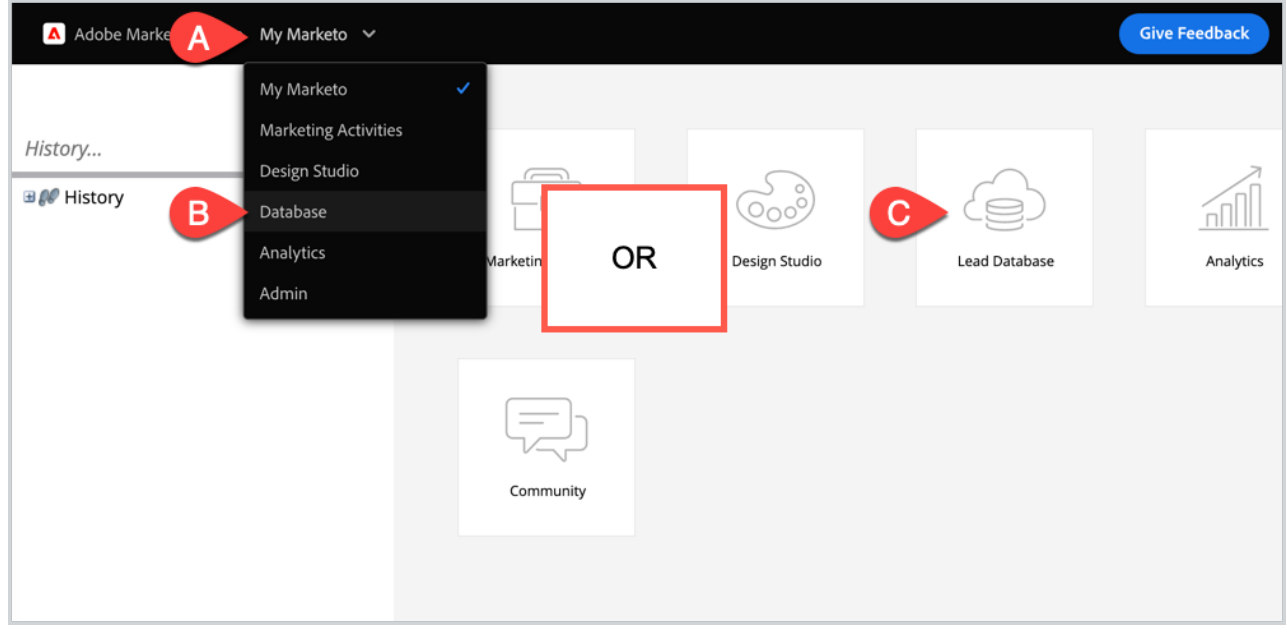

- 3. Locate the Group Lists folder.
- 4. Right-click, choose New Folder.

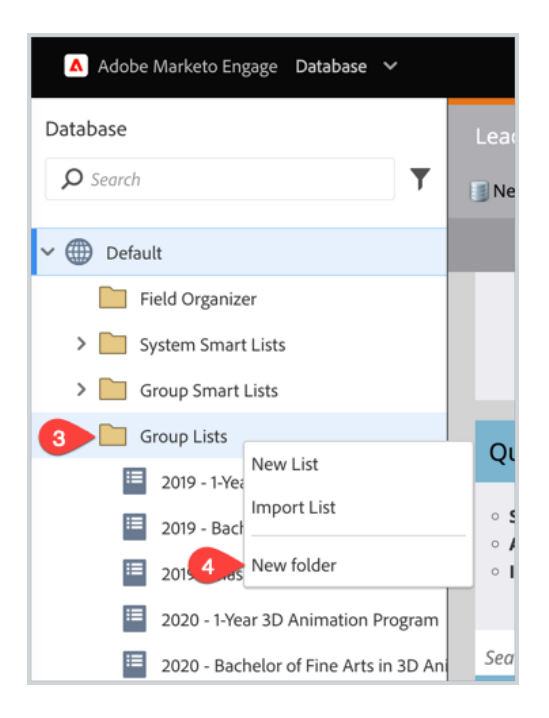

- 5. Name this folder CRM Integration.
- 6. Right-click the CRM Integration folder, choose New List.

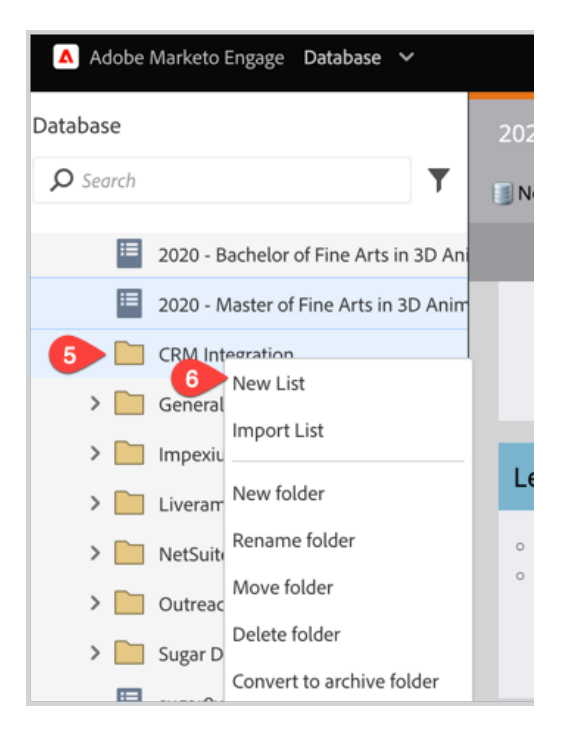

- 7. Create CRM Lead List, including this description:
	- i. "Vertify looks to this list as a queue of people who are qualified to move to the CRM. Vertify will NOT collect any leads that are not first added to this Static List via your Send to CRM or Lead Updates to CRM Smart Campaigns. In Vertify, this Static List's ID is defined on the Connect page (Define > Connect > MarketoREST > Static List)."
- 8. Create CRM Activity List.
- i. "Vertify looks to this list as a queue of people who have qualified activities to move to the CRM. Vertify will NOT collect any activities that are not added to this Static List via your CRM Activity List Smart Campaign AND also listed on the Vertify Connect page (Define > Connect > MarketoREST > Include Activities). Additionally, this Static List's ID is defined on the Connect page (Define > Connect > MarketoREST > Filter Activity List)."
- 9. Click on the CRM Lead List copy and paste the URL from the address bar.
- 10. Click on the CRM Activity List copy and paste the URL from the address bar.

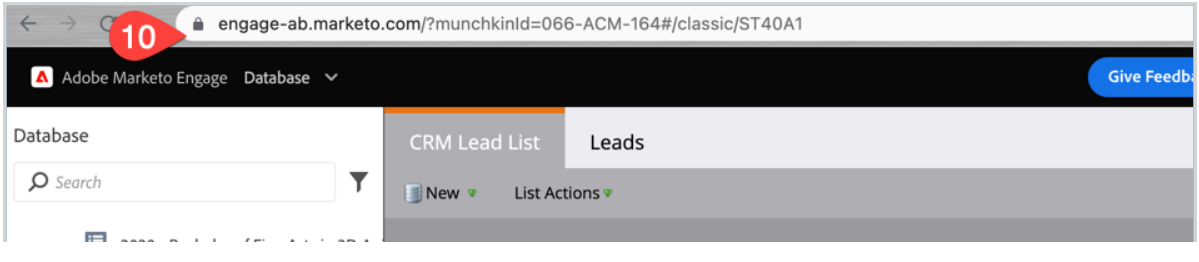

Action Item: Send both of the static list URLs to your Vertify Implementation Specialist.

### <span id="page-5-0"></span>STEP 3: SMART CAMPAIGN CREATION

Four different Smart Campaigns are needed in Marketo to correctly trigger and move person records to your newly created Static Lists. These allow Vertify to collect out Marketo data changes and move record updates to the CRM.

Below is our recommended standard approach; however, this can be customized further based on your process.

#### To create the four Smart Campaigns, follow these steps:

- 1. Log in to Marketo.
- 2. Navigate to the Marketing Activities tab (steps A and B OR step C).

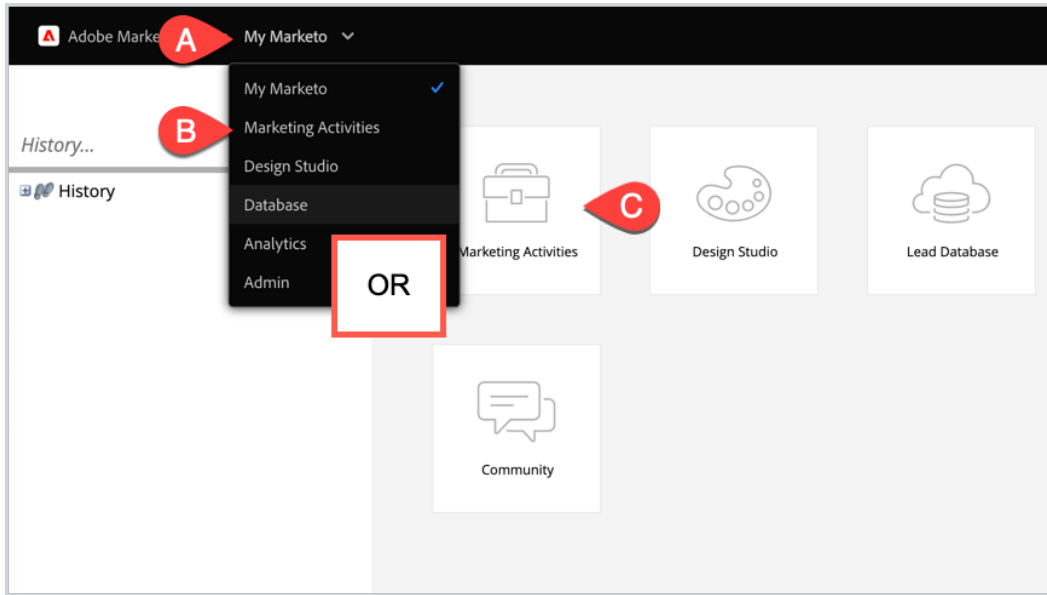

- 3. Right-click on Marketing Activities.
- 4. Create a folder called CRM Integration Campaigns.

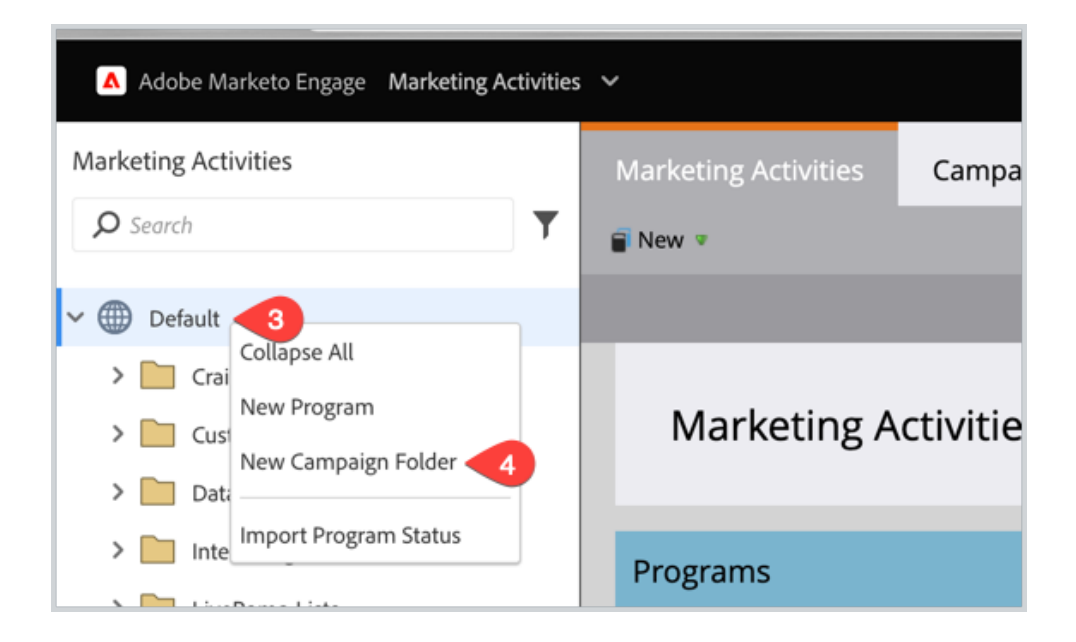

a. Within this folder, create four Smart Campaigns: CRM Activity List, Send to CRM, Lead Updates to CRM, and Copy Interesting Moments Field.

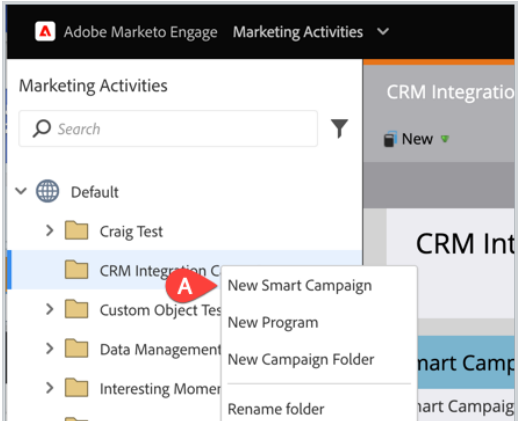

- b. See below for descriptions of each Smart Campaign's purpose:
	- CRM Activity List this campaign is used to trigger up to 10 Marketo Activity Record Types to load into the CRM Activity List.
	- Send to CRM this campaign will auto-default newly submitted people to a "New" status and trigger new leads to be added to the CRM Lead List.
	- Lead Updates to CRM this campaign will account for person record changes in Marketo and will add leads to the CRM Lead List for updating in the CRM.
	- Copy Interesting Moment Fields (optional available only if MSI is included) this campaign will take the native interesting moment system fields that are unavailable to the API and copy them to custom fields so that they can be mapped in Vertify.
		- *●* Please note: this campaign is only applicable if interesting moments are included with your Marketo package; if not, please disregard.

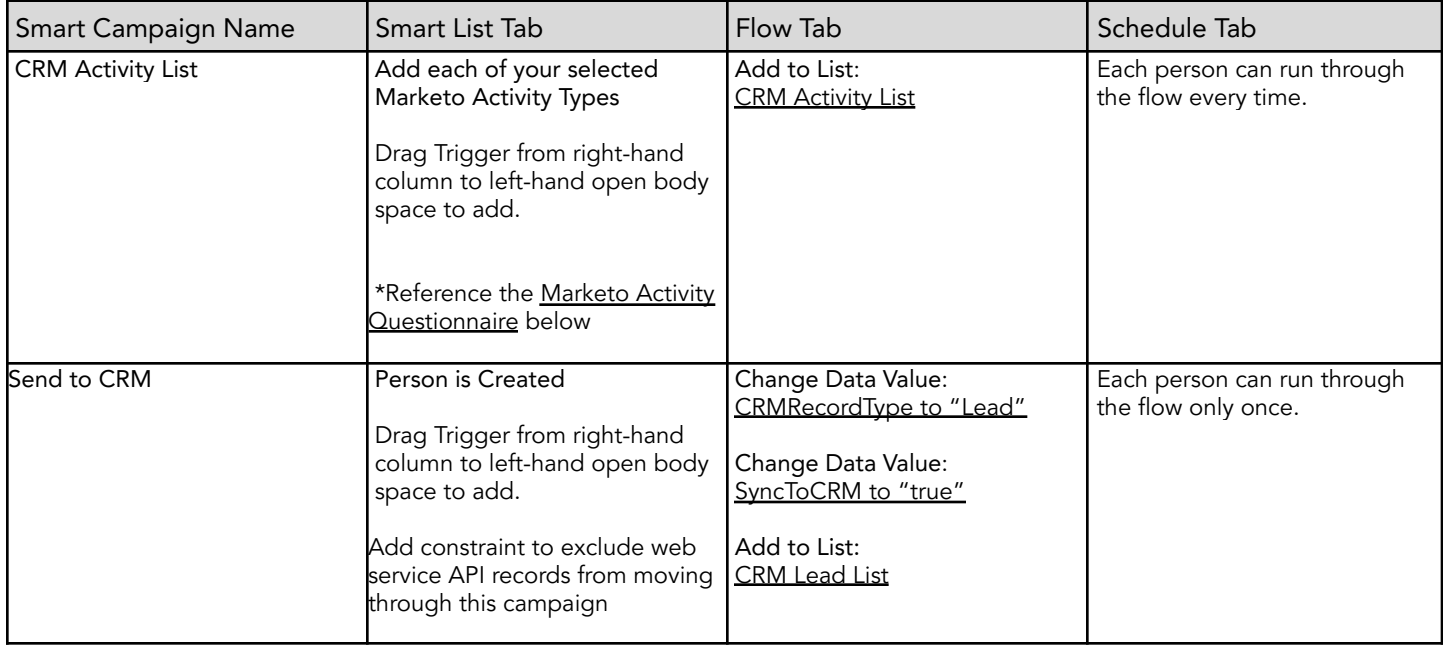

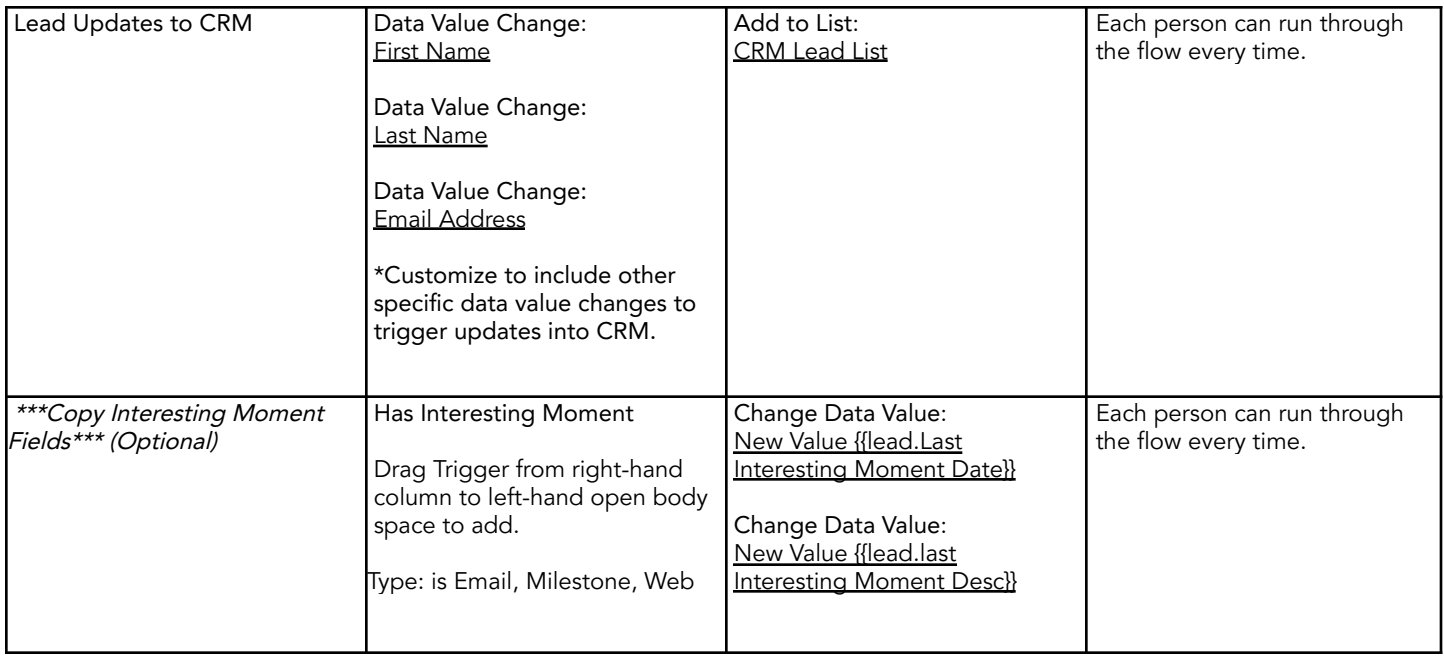

# <span id="page-8-0"></span>STEP 4: MARKETO ACTIVITY TYPE SELECTION (OPTIONAL)

If you plan on integrating Marketo Activities from Marketo into your CRM, please reference the table below.

Note: Marketo allows for up to a maximum of 10 Activity types. Items labeled with (CampaignID) denote activities that we get CampaignID properties from when queried via the API.

Action Item: Select up to 10 Activity Types from the list below and provide the corresponding numerical IDs to your Implementation Specialist to configure. Keep in mind that these activities are limited by Marketo's API and are meant to inform the sales process in your CRM.

Note: If more than 10 types are needed, consider creating Interesting Moments to capture specific events instead of bringing over all activities of that type.

Common activities: 1,2,3,7,8,10,11,22

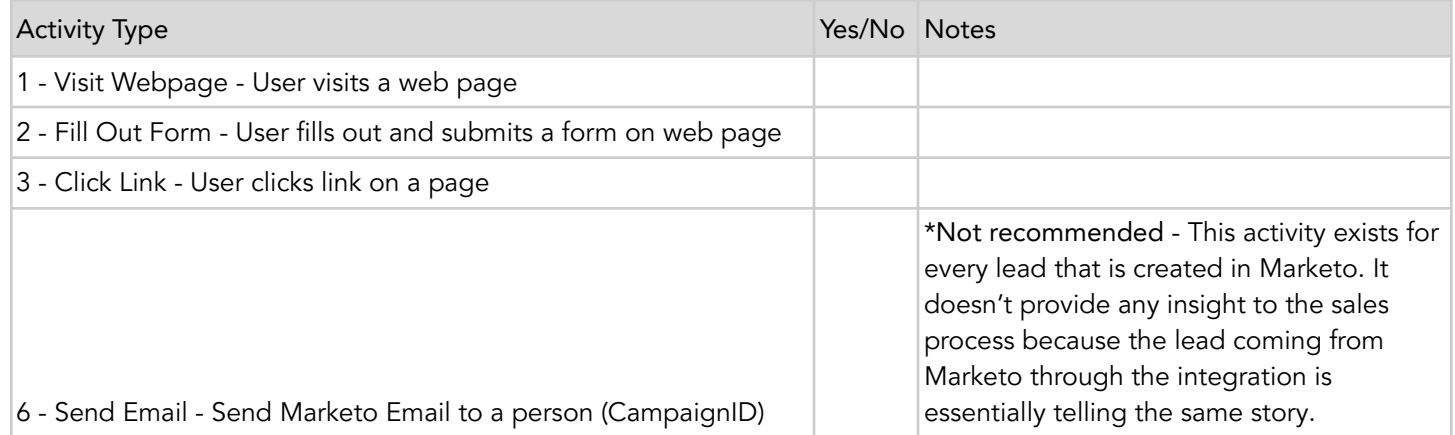

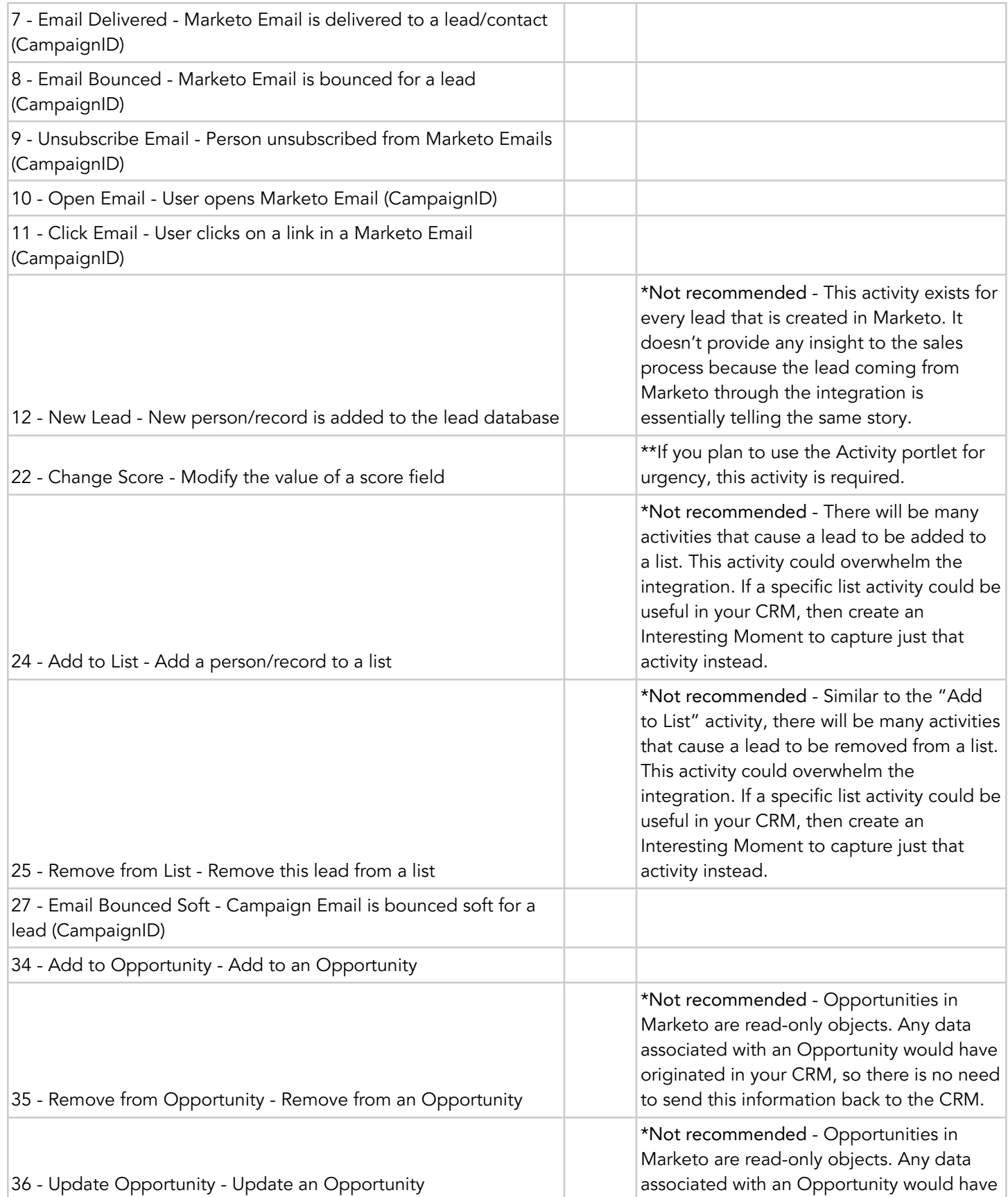

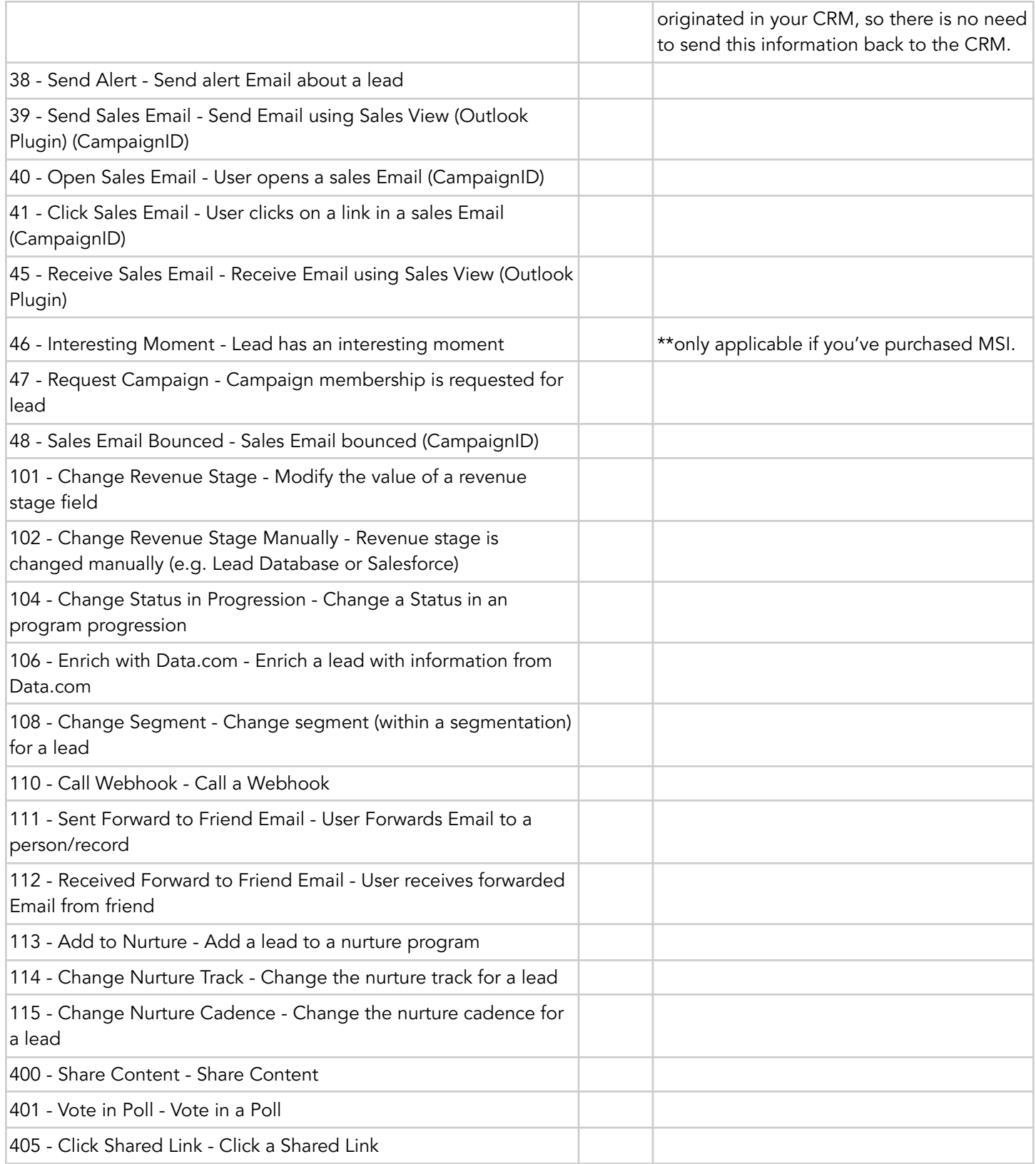

# <span id="page-11-0"></span>STEP 5: MARKETO VERTIFY USER ACCESS

At the beginning of all implementation projects, we ask to be granted access to your Marketo Instance to be used for initial setup and troubleshooting during the implementation process.

It is preferred that users are created with an Administrator role to ensure that no permissions errors are encountered during the implementation.

Action Item: Please create an Admin user in Marketo for the integration at this time and provide the login credentials to your Vertify Implementation Specialist. Follow this format when creating the log in: [passwords+clientname@vertify.com](mailto:passwords+clientname@vertify.com)

Example: [passwords+vertify@vertify.com](mailto:passwords+vertify@vertify.com)

# STEP 6: MARKETO REST API CONFIGURATION

Please follow these steps for establishing the Marketo REST API connection with Vertify:

- 1. Create an **API Role** 
	- a. Navigate to the Admin tab in Marketo.
	- b. Once on the Admin tab, locate Users & Roles on the left.
	- c. Navigate to the Roles tab in the Users & Roles section.
	- d. Under this tab, create a new Role labeled API Role with Access API permissions
	- e. Enter Vertify Integration in the Description field:

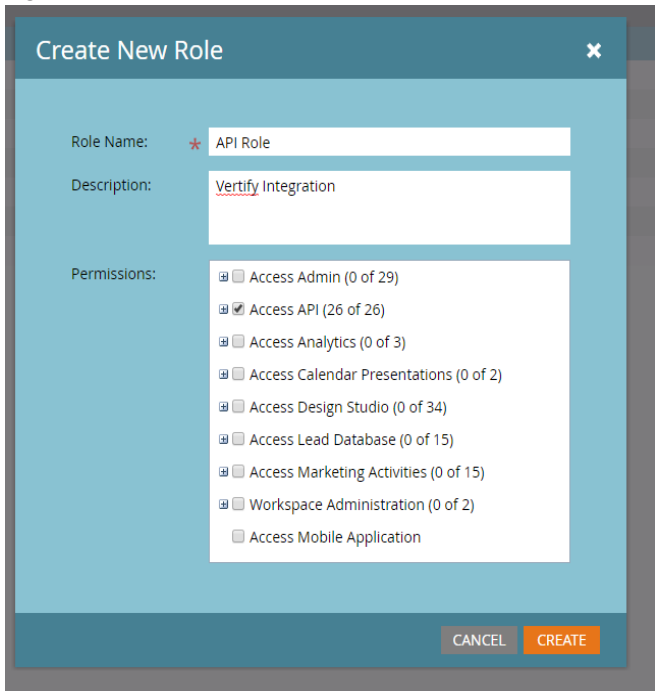

2. Next, create an **API User**.

- a. Note: This will be a separate user from the Vertify Admin user you created in step 5 above.
- b. Under the Users tab, select Invite New User and create the API user.

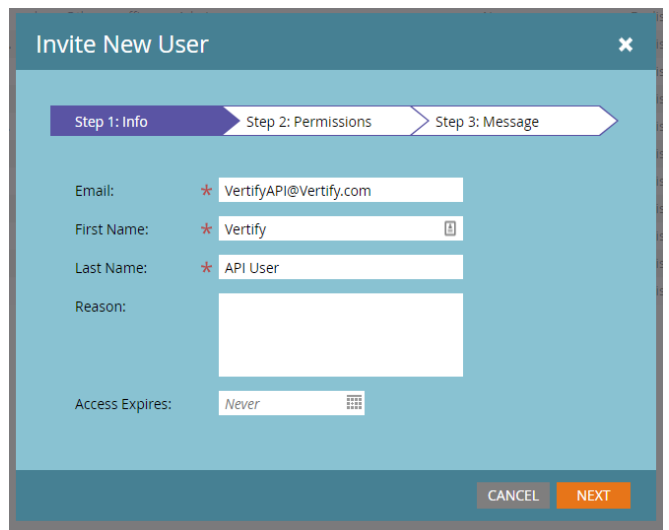

- c. Please follow this format when creating the API user's 'fake' email address: [\[client](http://[client name]VertifyAPI@vertify.com) [name\]](http://[client name]VertifyAPI@vertify.com)[VertifyAPI@Vertify.com](mailto:VertifyAPI@Vertify.com)
- d. Enter Vertify for First Name, API User for Last Name
- e. Under the Permissions tab, check the box for your newly created API Role from above
- f. Check the box labeled API Only.

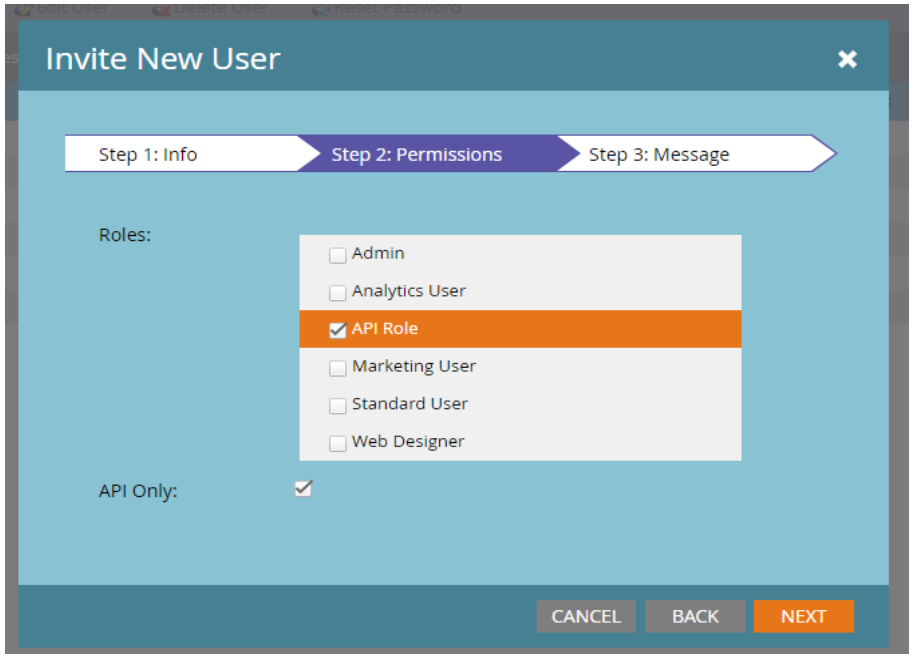

g. Finally, click Next and then Send (please note, no email will be sent):

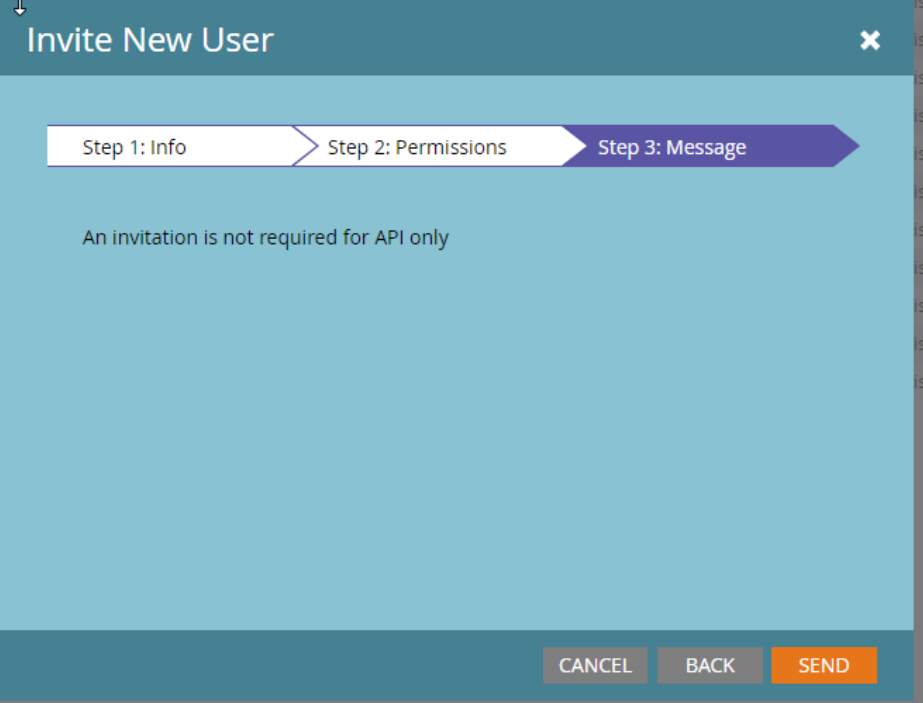

- 3. Next, navigate to the Web Services tab on the left.
	- a. Once here, scroll down and copy and save the REST API endpoint.
- 4. Then, navigate to the LaunchPoint tab on the left.
	- a. Under this section, select the New dropdown and choose New Service.
	- b. Create a Custom Service with your recently created API User.

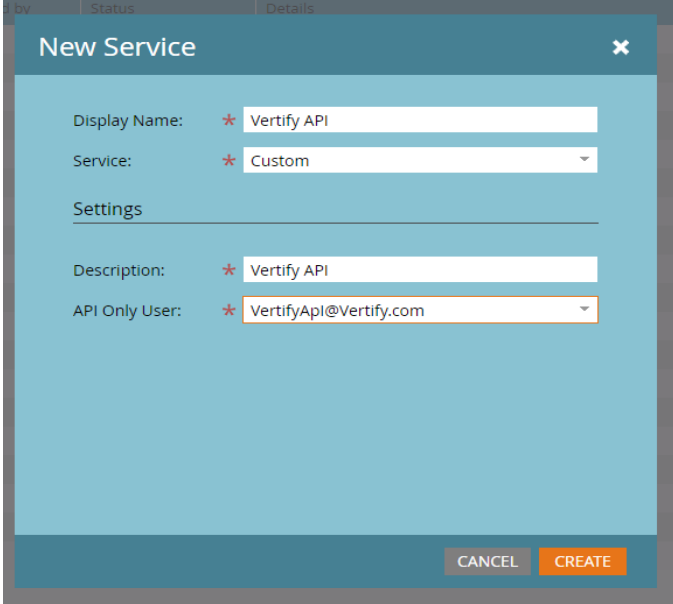

5. Once the Service has been created, select the Details link next to the service to view the services credentials.

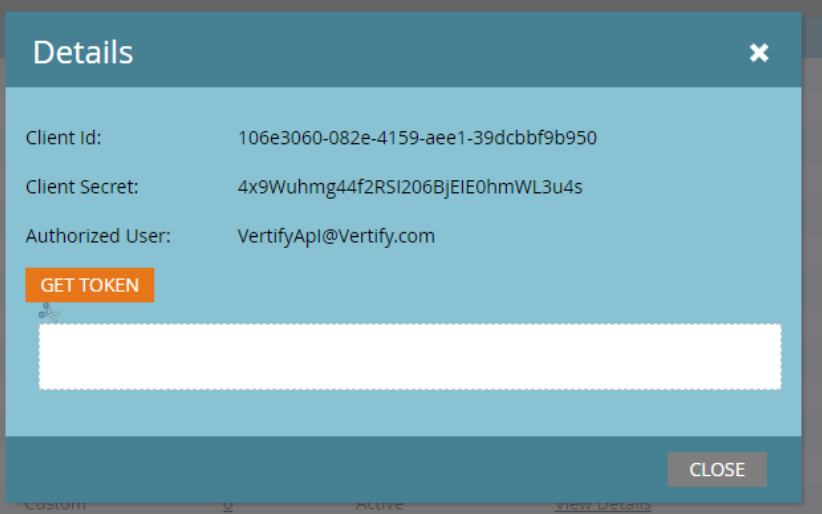

Action Item: Please send the Client ID, Client Secret, Authorized User, and REST API Endpoint URL to your Integration Specialist.

### <span id="page-15-0"></span>INITIAL SETUP CHECKLIST

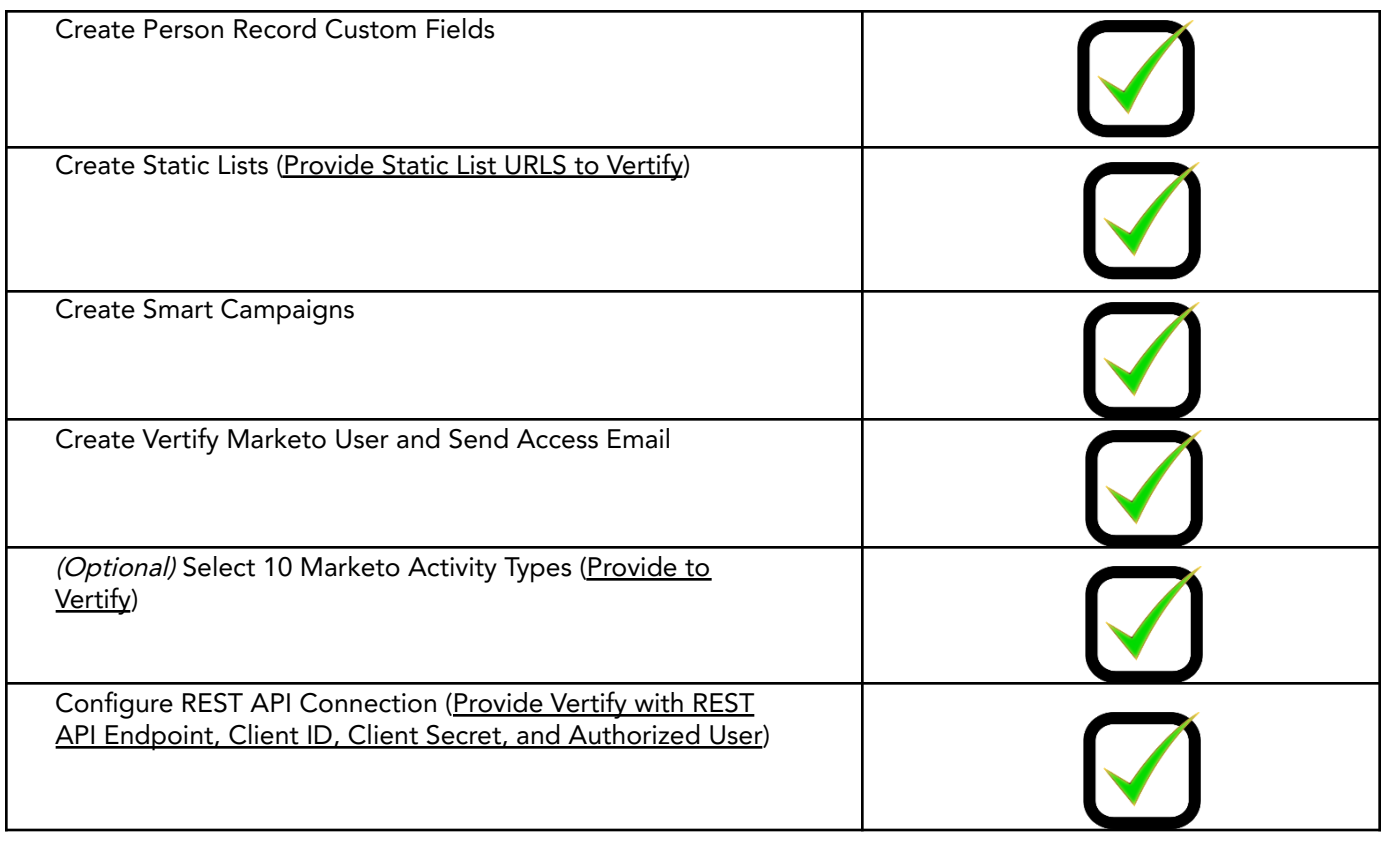